# **Micro Focus Security** ArcSight Logger

Data Migration Guide

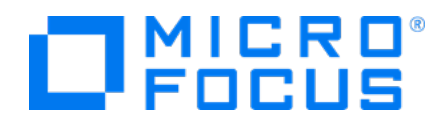

### **Legal Notices**

Micro Focus The Lawn 22-30 Old Bath Road Newbury, Berkshire RG14 1QN UK

[https://www.microfocus.com](https://www.microfocus.com/)

### **Copyright Notice**

© Copyright 2023 Micro Focus or one of its affiliates

Confidential computer software. Valid license from Micro Focus required for possession, use or copying. The information contained herein is subject to change without notice.

The only warranties for Micro Focus products and services are set forth in the express warranty statements accompanying such products and services. Nothing herein should be construed as constituting an additional warranty. Micro Focus shall not be liable for technical or editorial errors or omissions contained herein.

No portion of this product's documentation may be reproduced or transmitted in any form or by any means, electronic or mechanical, including photocopying, recording, or information storage and retrieval systems, for any purpose other than the purchaser's internal use, without the express written permission of Micro Focus.

Notwithstanding anything to the contrary in your license agreement for Micro Focus ArcSight software, you may reverse engineer and modify certain open source components of the software in accordance with the license terms for those particular components. See below for the applicable terms.

U.S. Governmental Rights. For purposes of your license to Micro Focus ArcSight software, "commercial computer software" is defined at FAR 2.101. If acquired by or on behalf of a civilian agency, the U.S. Government acquires this commercial computer software and/or commercial computer software documentation and other technical data subject to the terms of the Agreement as specified in 48 C.F.R. 12.212 (Computer Software) and 12.211 (Technical Data) of the Federal Acquisition Regulation ("FAR") and its successors. If acquired by or on behalf of any agency within the Department of Defense ("DOD"), the U.S. Government acquires this commercial computer software and/or commercial computer software documentation subject to the terms of the Agreement as specified in 48 C.F.R. 227.7202-3 of the DOD FAR Supplement ("DFARS") and its successors. This U.S. Government Rights Section 18.11 is in lieu of, and supersedes, any other FAR, DFARS, or other clause or provision that addresses government rights in computer software or technical data.

For information about legal notices, trademarks, disclaimers, warranties, export and other use restrictions, U.S.Government rights, patent policy, and FIPS compliance, see <https://www.microfocus.com/about/legal/>.

#### **Trademark Notices**

Adobe™ is a trademark of Adobe Systems Incorporated.

Microsoft® and Windows® are U.S. registered trademarks of Microsoft Corporation.

UNIX® is a registered trademark of The Open Group.

### **Documentation Updates**

The title page of this document home page of this Help contains the following identifying information:

- Software Version number
- Document Release Date, which changes each time the document is updated
- Software Release Date, which indicates the release date of this version of the software

To check for recent updates or to verify that you are using the most recent edition of a document, go to:

ArcSight Product [Documentation](https://community.microfocus.com/t5/ArcSight-Product-Documentation/ct-p/productdocs) on the Micro Focus Security Community

### **Support**

#### **Contact Information**

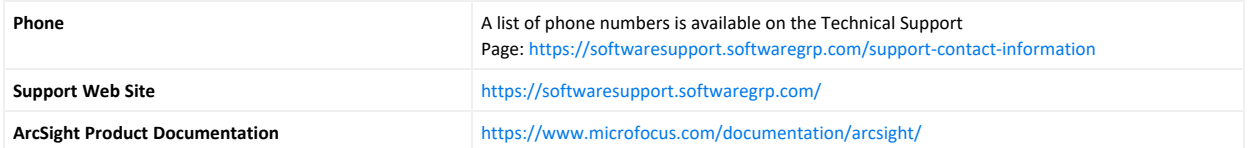

# <span id="page-3-0"></span>Data Migration Between Loggers

This document explains how to migrate data and event archive settings between supported Micro Focus Security ArcSight Loggers. The information in this guide applies to ADP Logger, standalone ArcSight Logger version 7.3 (L8422) and the Logger Data Migration Utility DM720- D1143.

**Note:** Where there are no specific differences, all types of Logger are called *Logger* in this document.

## Summary

Data migration between Loggers may be required on the following situations:

- You want to move data to a Logger with higher storage capacity.
- You want to move data from an old Logger model to a current model.
- You want to move data from a Logger Appliance to a Software Logger.
- You want to move data from a Software Logger on RHEL 7.9 to a Software Logger on RHEL 8.6

Event data on a Logger Appliance can be migrated to the following devices:

- Another Logger Appliance of equal or higher capacity.
- A Software Logger installed on a supported operating system.

This capability applies to both storage-area network (SAN) and non-SAN Loggers.

## The Data Migration Process

Micro Focus Security ArcSight offers a data migration utility for migrating data between two Loggers. The utility consists of two scripts, one for the source Logger and the other one for the target Logger. The scripts need to be run in parallel on the source and target Loggers, as described in "Data [Migration](#page-9-0) Steps " on page 10.

Both the source and the target Logger must be up and running for data migration to work. You cannot use the data migration process to migrate data from a non-functional, down Logger, or for migrating data from Logger's local storage to NFS storage.

The utility copies data from the source to the target Logger. Therefore, data on the source Logger is preserved after a successful migration. The target Logger should not have any data on it before migration.

The existing configuration and event data on a target Logger is overwritten by this utility. If there is any existing data on a target Logger appliance, Micro Focus Security ArcSight recommends that you restore the appliance to its original factory settings before beginning the migration.

The data migration stops all Logger processes except for the Logger PostgreSQL and servers. Therefore, neither Logger can receive events during this phase; however, SSH access to both Loggers is still available.

Scheduled tasks on the source Logger are also suspended during the migration, but the tasks resume as scheduled on the source after the migration is complete. Scheduled task information is not migrated over to the target Logger, as described in ["Migrating](#page-8-0) Data Between Loggers" on [page 9](#page-8-0). Therefore, scheduled tasks will not run on the target Logger until explicitly configured after the migration.

# Supported Migration Paths

Migration times vary, and may take from 5 to 18 hours or more. The time required to migrate data depends on the connectivity between the two Loggers, the event data size, the form factor of each Logger, and the migration options you select.

You can migrate data between Loggers over a high-speed local area network (LAN) connection that can provide at least 1 Gbps dedicated network bandwidth. Network speed and traffic will affect data migration speed.

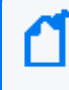

**Note:** Micro Focus Security ArcSight **does not** recommend using a wide area network (WAN) link for the migration. We strongly recommend using a cross-over cable between Logger Appliances to eliminate network latency delays.

IMPORTANT: The L7600 Logger Appliance models are no longer supported. All Appliance sections refer to L7700 models specifically.

The paths in the table below are supported for data migration between two Loggers.

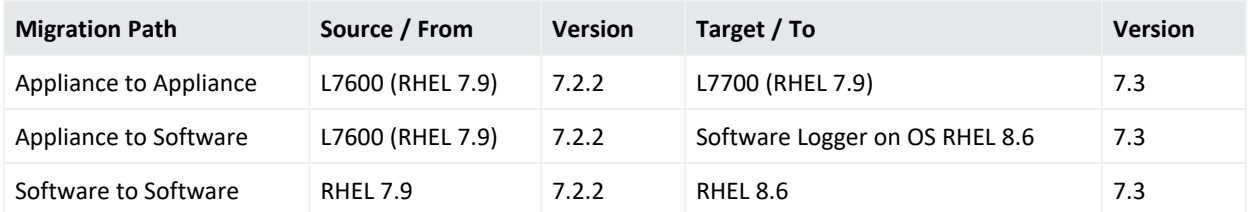

Data migration tools and services for older versions of Logger may be available through Micro Focus Professional Services.

# <span id="page-6-0"></span>Prerequisites for Migration

Ensure that the following prerequisites are met before beginning the data migration process.

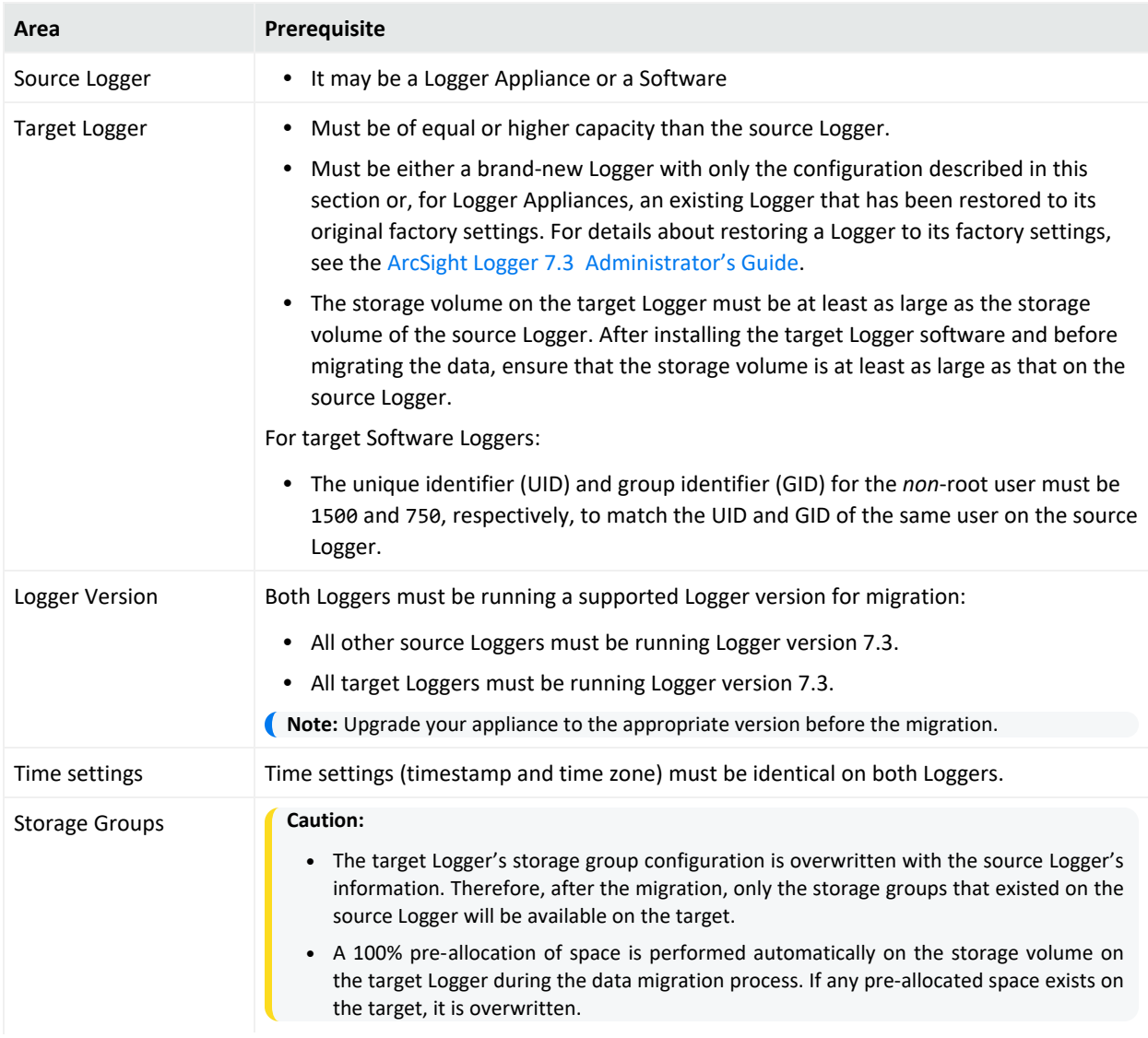

#### Data Migration Guide Prerequisites for Migration

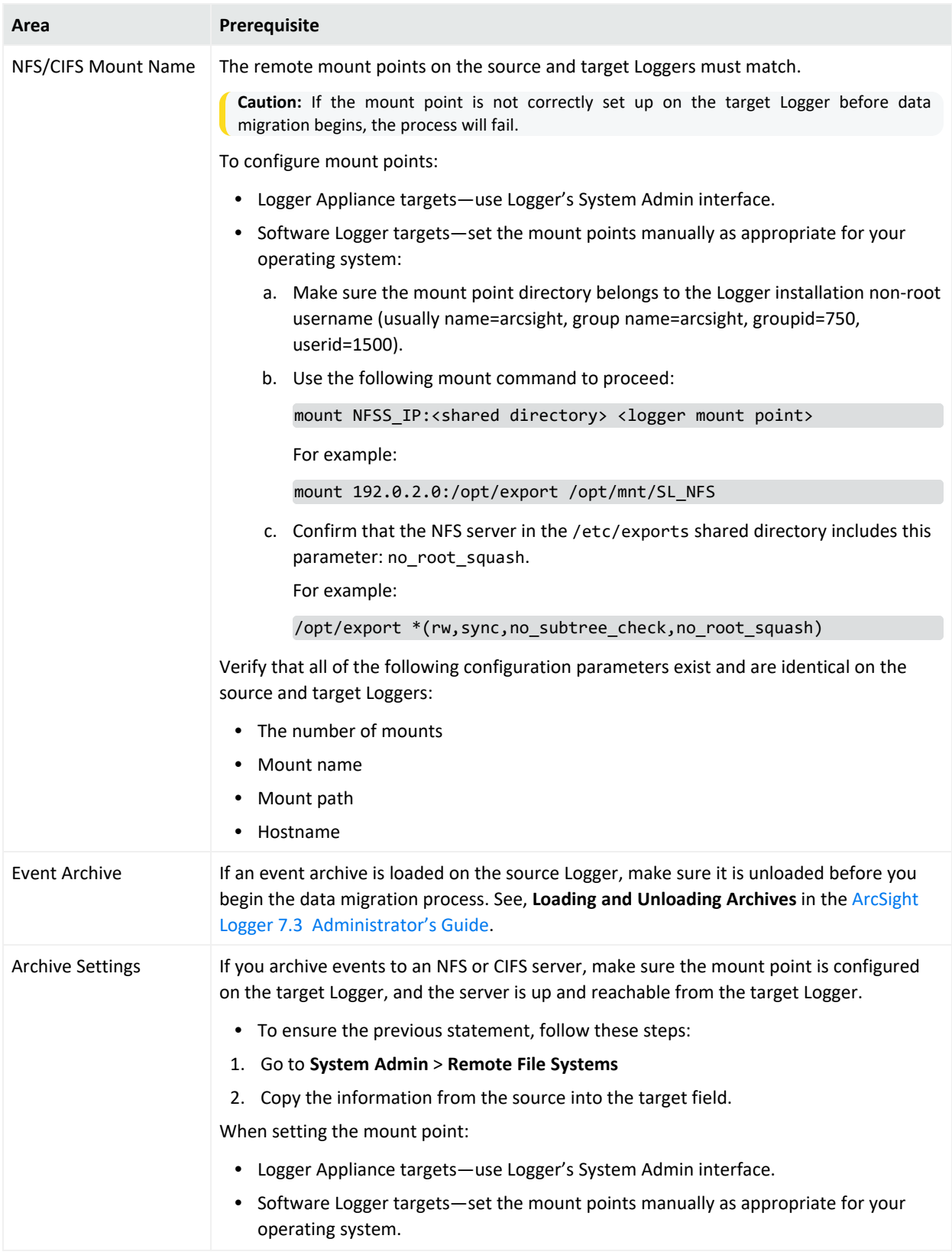

## <span id="page-8-0"></span>Migrating Data Between Loggers

You can migrate event data in live storage, archived event settings, and some Logger configuration data to another Logger of a supported type.

## What is Migrated from a Logger

The following event and configuration data can be migrated from a Logger Appliance using the data migration script. For examples of data types that are not migrated, see ["Data](#page-9-1) Not [Migrated](#page-9-1) from Logger" on the next page.

#### **Data Migrated from Logger**

- Custom schema fields
- Devices
- Global ID settings
- Event archive *settings* (archive configuration metadata and mappings)

**Caution:** If you skip archive migration during the data migration process, your archive configuration metadata and mappings will not be migrated. After the migration, you will not be able to access any of your archives until you migrate your archives. See ["Migrating](#page-20-0) Event Archive Settings [Separately"](#page-20-0) on page 21 for more information.

- Event data and its metadata
- <sup>l</sup> Global summary data (**Summary** menu option)

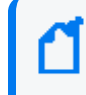

**Note:** Global Summary Persistence was disabled in Logger 5.3 SP1, however, any existing global summary data will still be migrated.

- Indexing information
- Lookup files

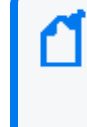

**Note:** A known issue with data migration prevents lookup files from being properly migrated if the path to the data migration file on the target Logger is different from the one on the source Logger. See "Migrating Event Archive Settings [Separately"](#page-20-0) on page 21 for how to handle data that is not migrated.

- Parser definitions
- Receivers
- Retention information

Data Migration Guide Migrating Data Between Loggers

- Source type information
- Storage groups
- <span id="page-9-1"></span>• Superindexing information

#### **Data Not Migrated from Logger**

- Alerts
- All scheduled jobs
- Archived events data (migrating event archive *settings* allow you to see and access your event archive *data*)
- Configuration backup settings
- Daily archive settings
- Dashboards
- Device groups
- ESM destinations
- Filters, including system filters, user-defined filters, and PCI/SOX package filters
- Forwarders
- Peer configuration
- Reports (including published reports)
- Saved searches
- Storage rules

**Caution:** Do not use the configuration backup and restore feature in an attempt to move data that is not migrated to the target Logger. See "After the [Migration"](#page-26-0) on page 27 for how to handle data that is not migrated.

## <span id="page-9-0"></span>Data Migration Steps

Perform these steps to migrate data from one Logger to another.

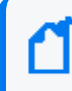

**Note:** Be sure to start the **target** Logger script before the **source** Logger script; otherwise, the data migration process will not proceed as expected.

If data migration fails at any point, refer to ["Troubleshooting"](#page-27-0) on page 28.

### Prepare Source and Target Loggers for Migration

<span id="page-10-0"></span>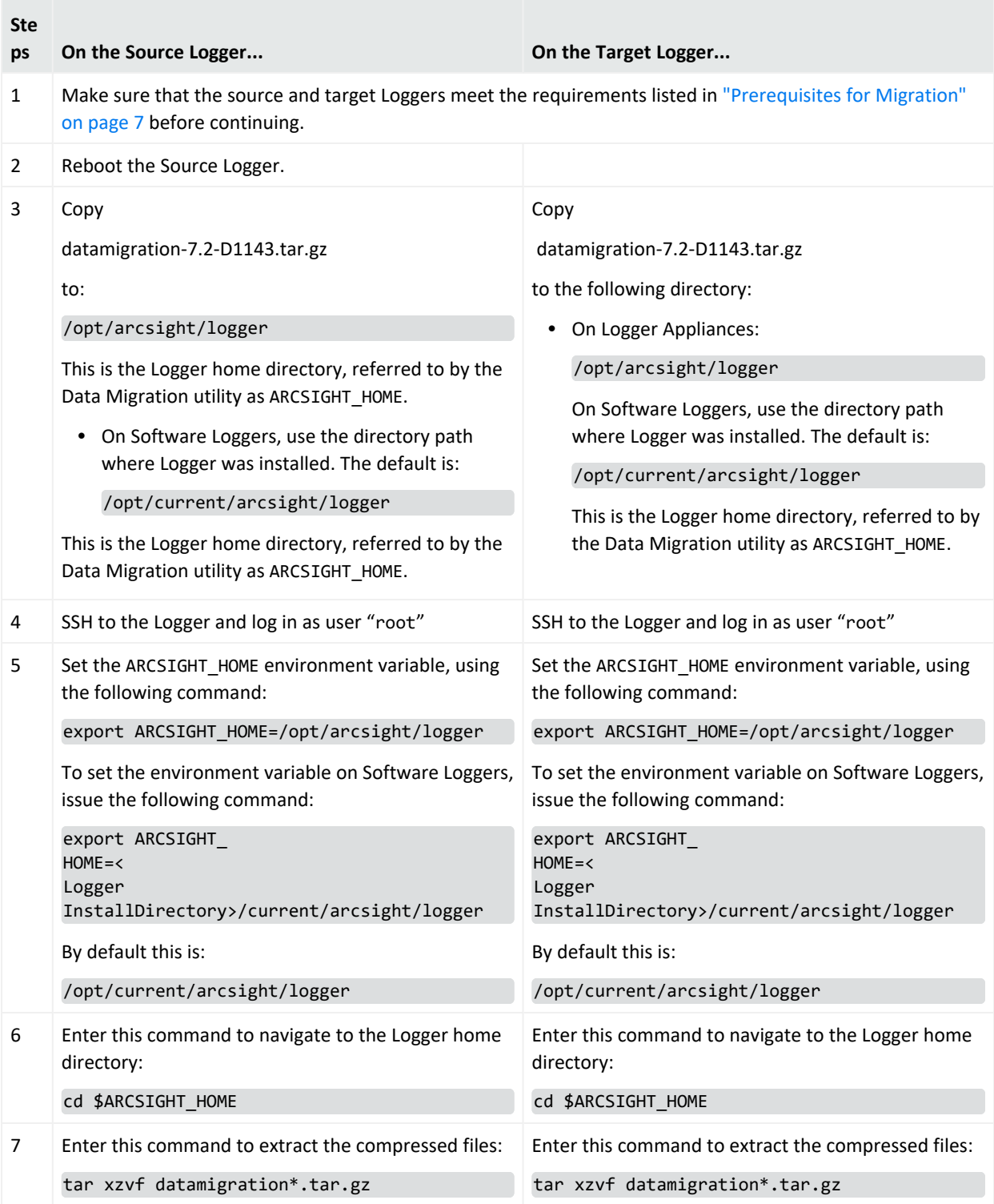

## Run the Setup Script

<span id="page-11-0"></span>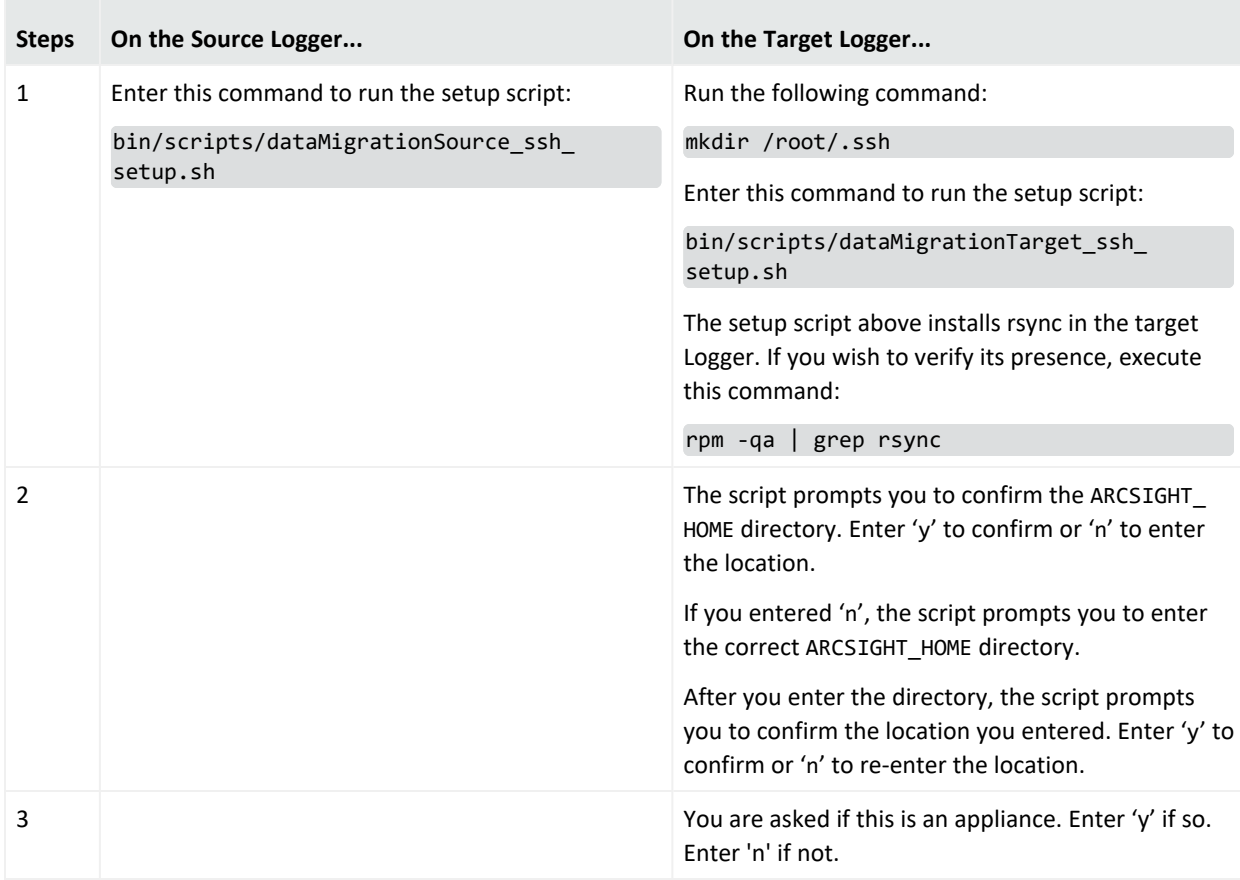

If the SSH connection is lost, the ARCSIGHT\_HOME needs to be reset, see ["Trying](#page-29-0) to run a script returns a not found error:" on [page 30](#page-29-0)

### <span id="page-12-0"></span>Run the Data Migration Utility

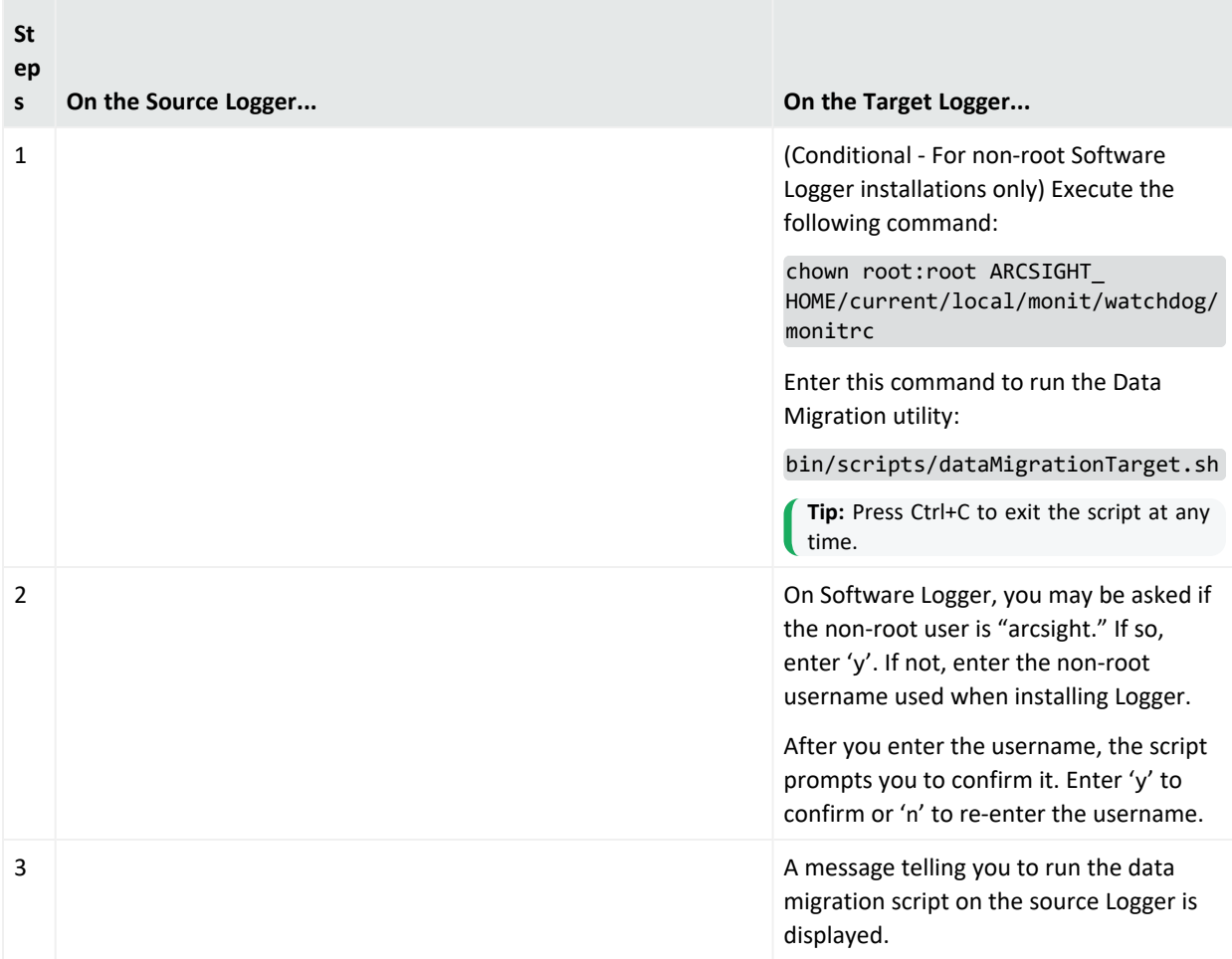

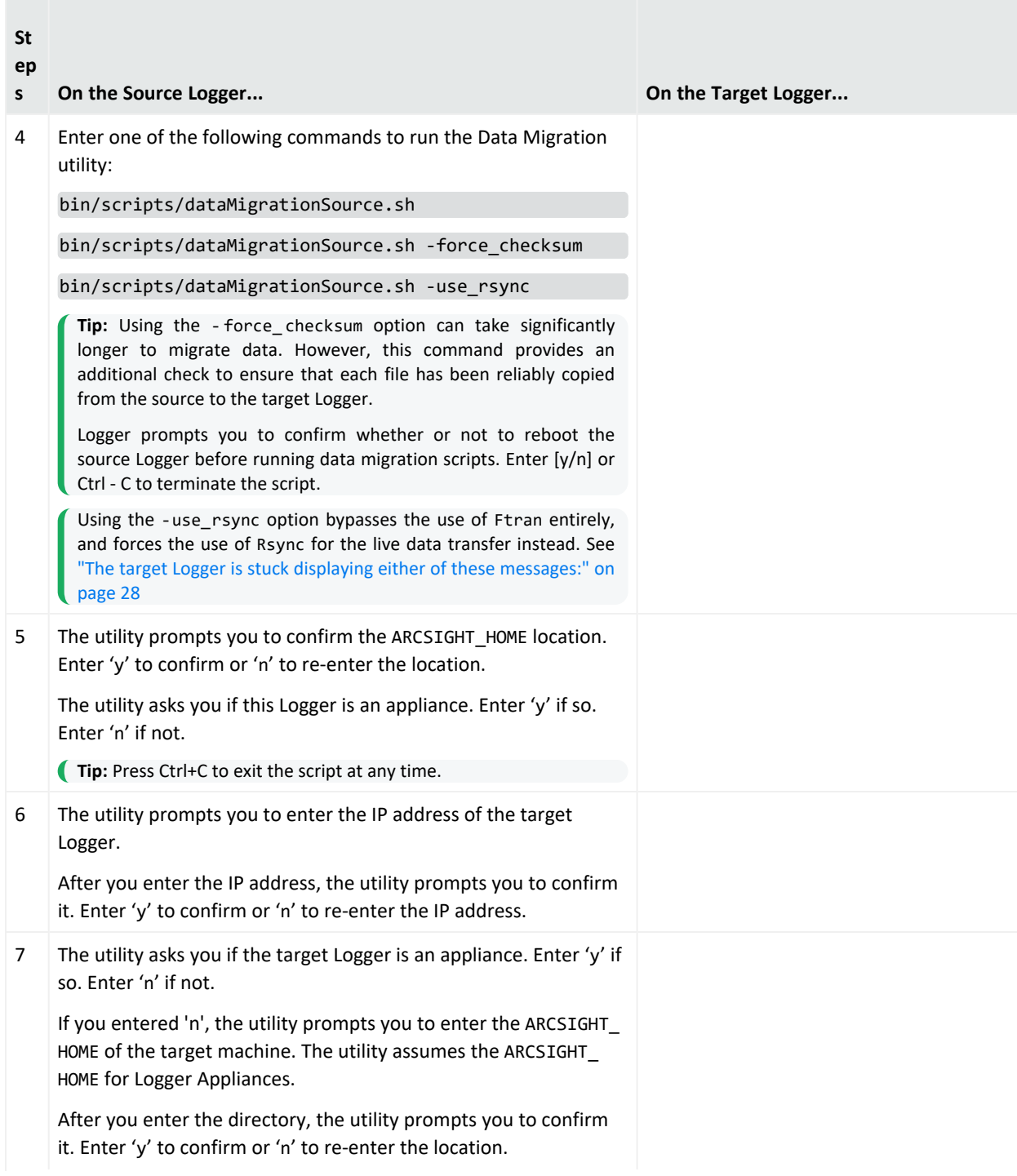

<span id="page-14-0"></span>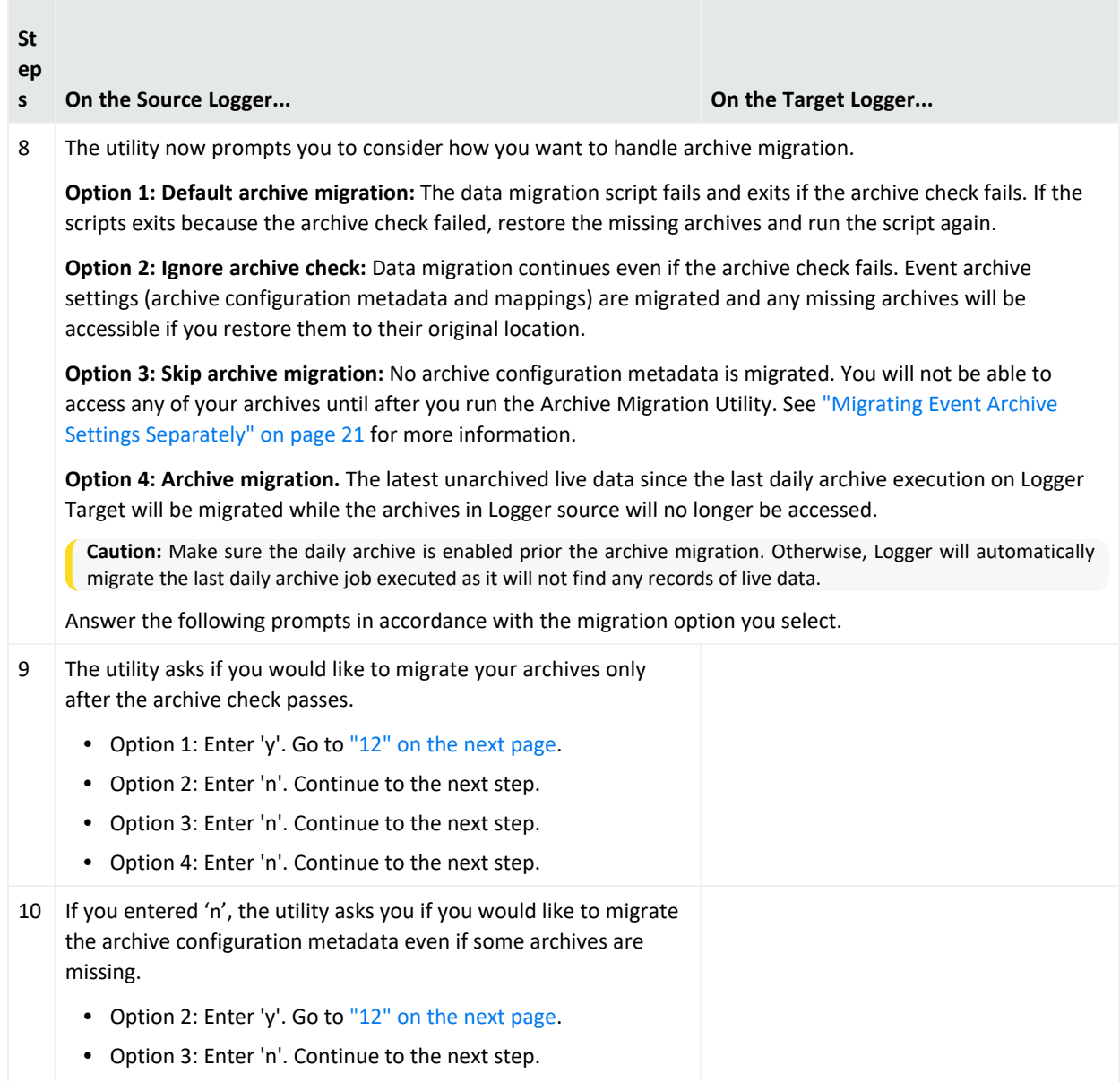

<span id="page-15-0"></span>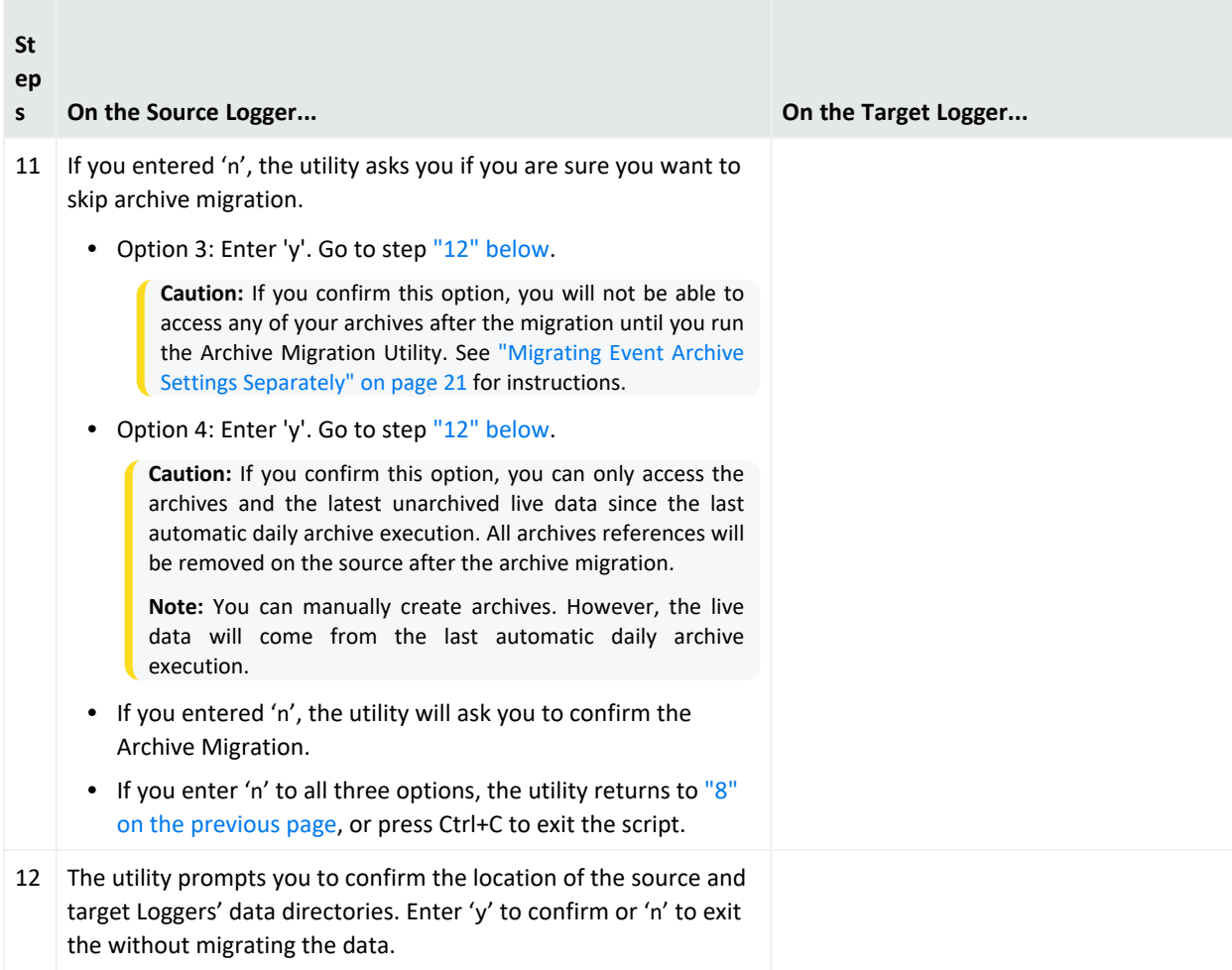

<span id="page-16-0"></span>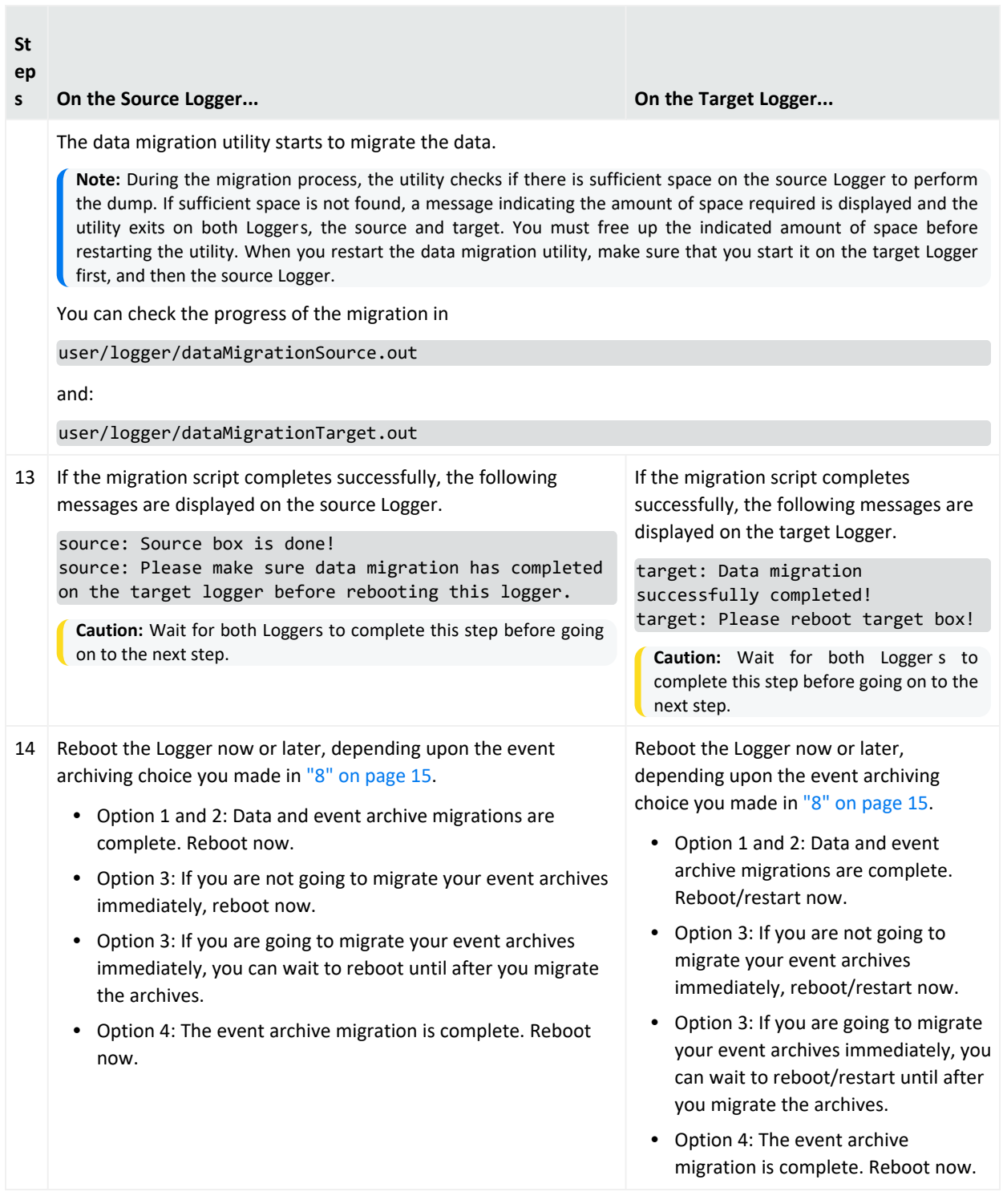

### <span id="page-16-1"></span>Finish the Data Migration

Follow these steps to finish the data migration process, depending upon the event archiving choice you made in "8" on [page 15](#page-14-0):

- Option 1 and 2: Complete these steps now.
- Option 3: If you are not going to migrate your event archives immediately, complete these steps now.
- Option 3: If you are going to migrate your event archives immediately, you can wait to complete these steps until after you migrate the archives.
- Option 4: Complete these steps now.

<span id="page-17-2"></span><span id="page-17-1"></span><span id="page-17-0"></span>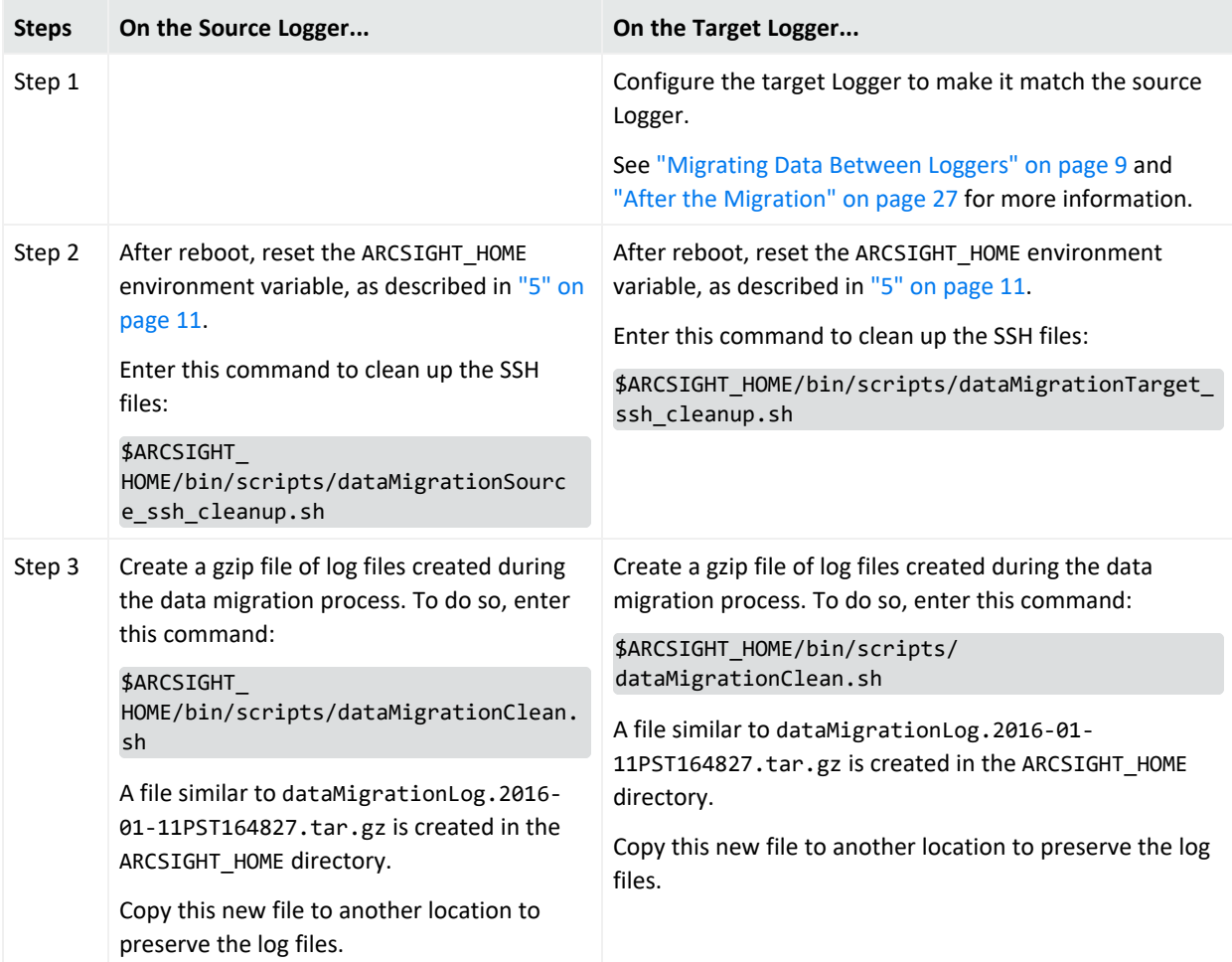

#### Data Migration Guide Migrating Data Between Loggers

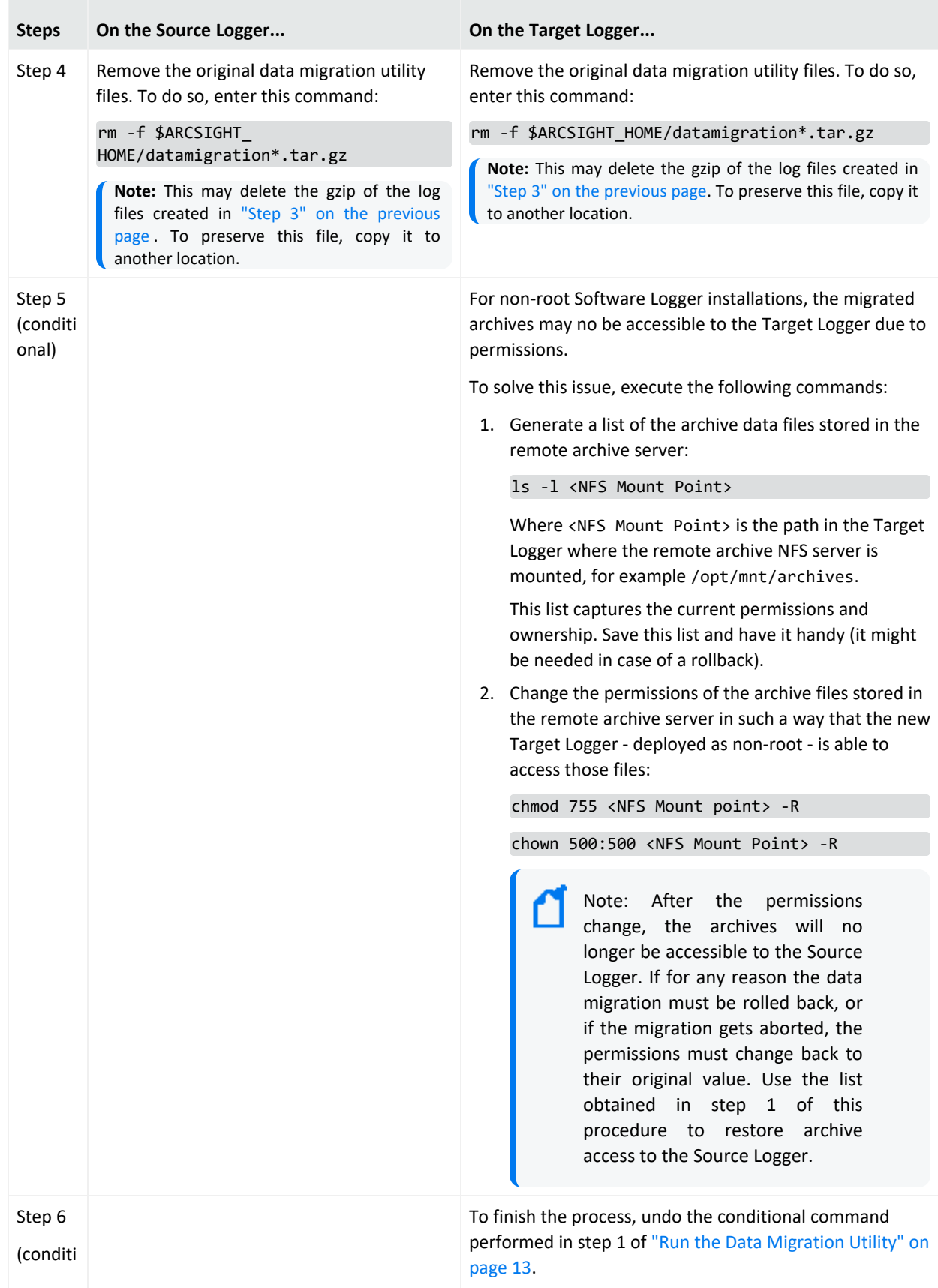

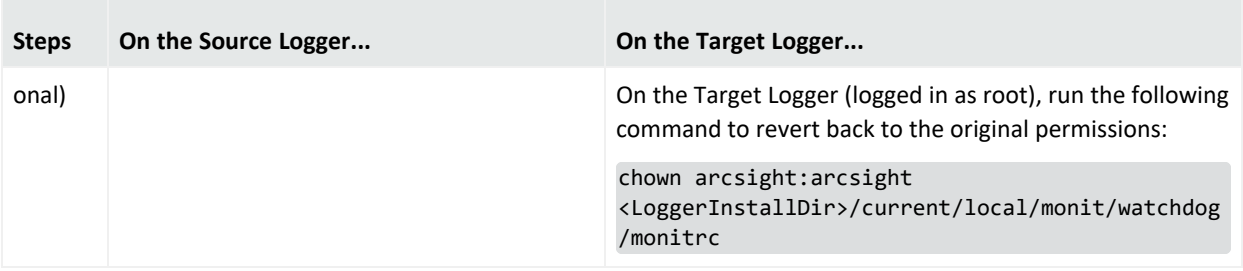

# <span id="page-20-0"></span>Migrating Event Archive Settings Separately

The event archive settings consist of the archive configuration metadata and mappings. If you choose to skip archive migration during data migration, the data that tells Logger how to find the event archives is not migrated. Therefore, when you look at your Event Archive list in Logger, the archives will not be displayed.

The Archive Migration Utility migrates these event archive settings. After archive migration is complete, you will be able to see and access your event archives from your Logger UI, provided they exist in the expected locations.

**Note:** The archives themselves are not moved. They stay in their original locations, but you will be able to access them from the target Logger.

The archive mapping migration process is very similar to the data migration process and has the same requirements. Like the Data Migration Utility, the Archive Migration Utility consists of two scripts, one for the source Logger and the other one for the target Logger. The scripts need to be run in parallel on the source and target Loggers.

## Event Archive Migration Steps

Migrating your event archives separately is only required if you chose to skip archive migration (Option "8" on [page 15](#page-14-0) in "Run the Data [Migration](#page-12-0) Utility" on page 13) . If you chose the first or second option and migrated your archives, *do not run these scripts*.

Perform these steps to migrate event archive settings from one Logger to another.

**Note:** Be sure to start the **target** Logger script before the **source** Logger script; otherwise, the data migration process will not proceed as expected.

If archive migration fails at any point, refer to ["Troubleshooting"](#page-27-0) on page 28.

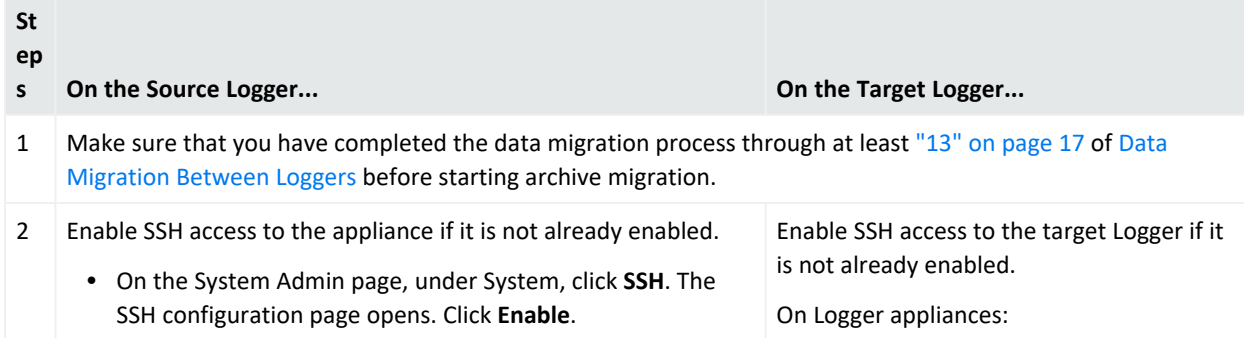

#### Data Migration Guide Migrating Event Archive Settings Separately

<span id="page-21-0"></span>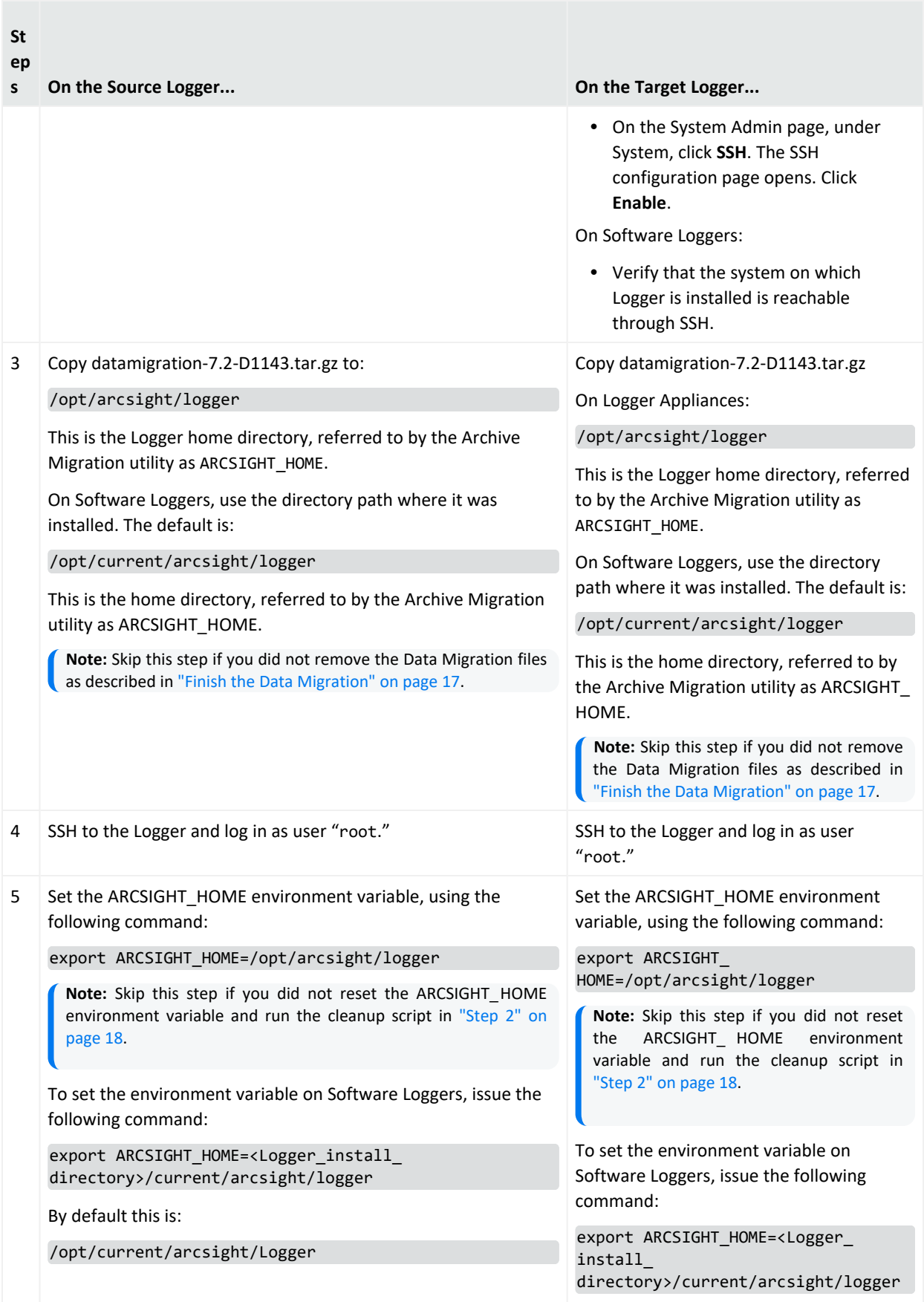

<span id="page-22-0"></span>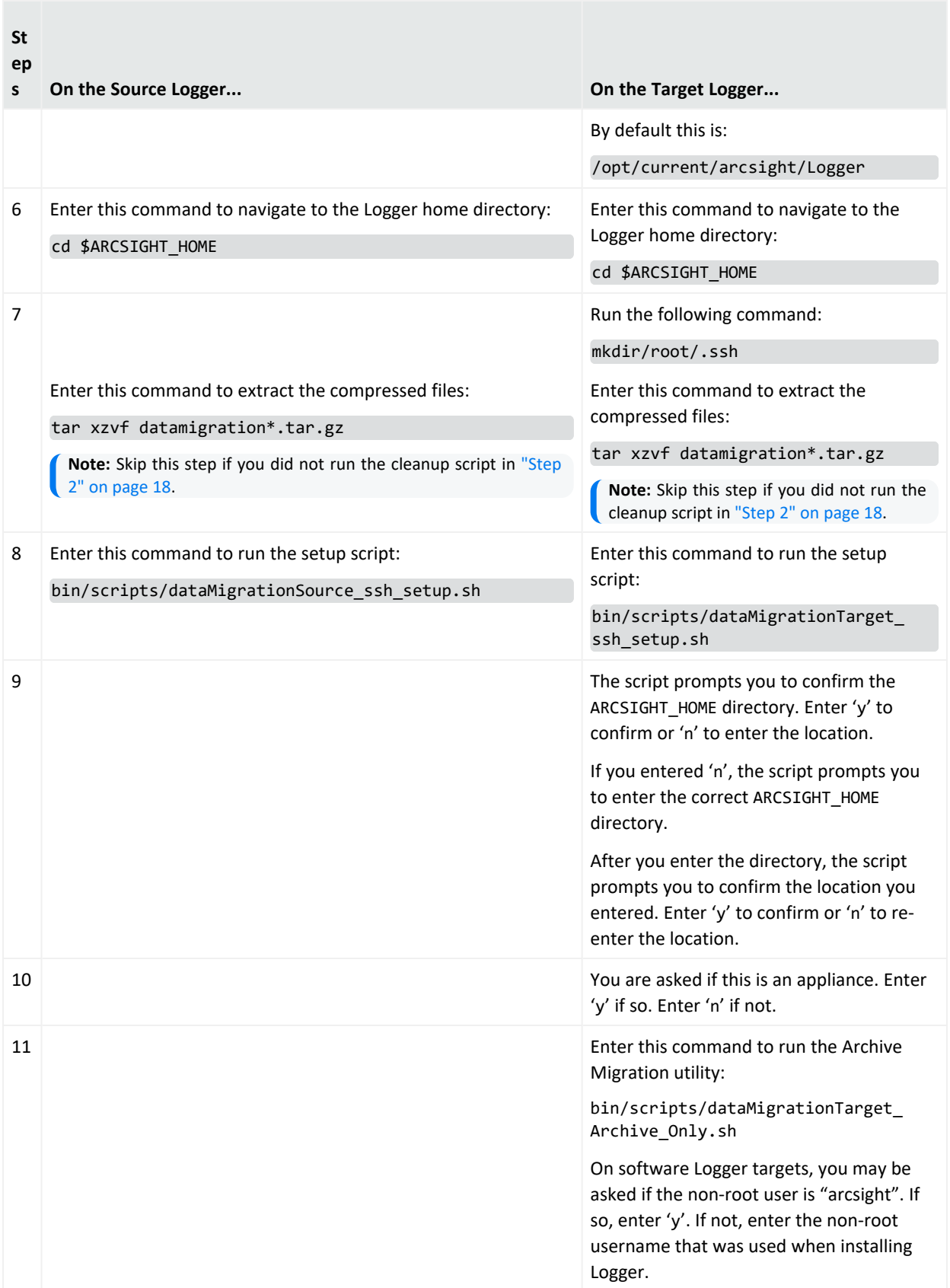

#### Data Migration Guide Migrating Event Archive Settings Separately

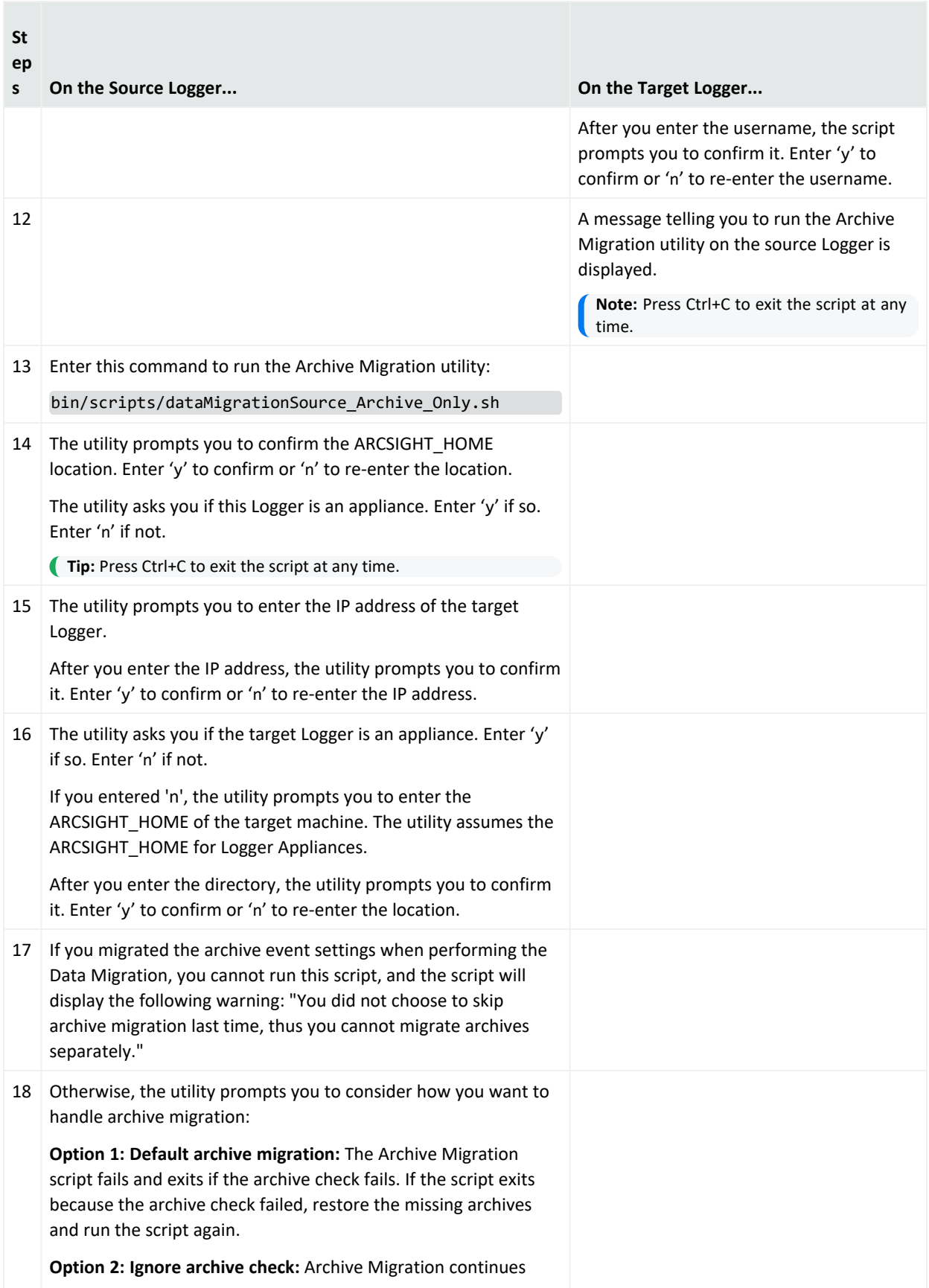

<span id="page-24-0"></span>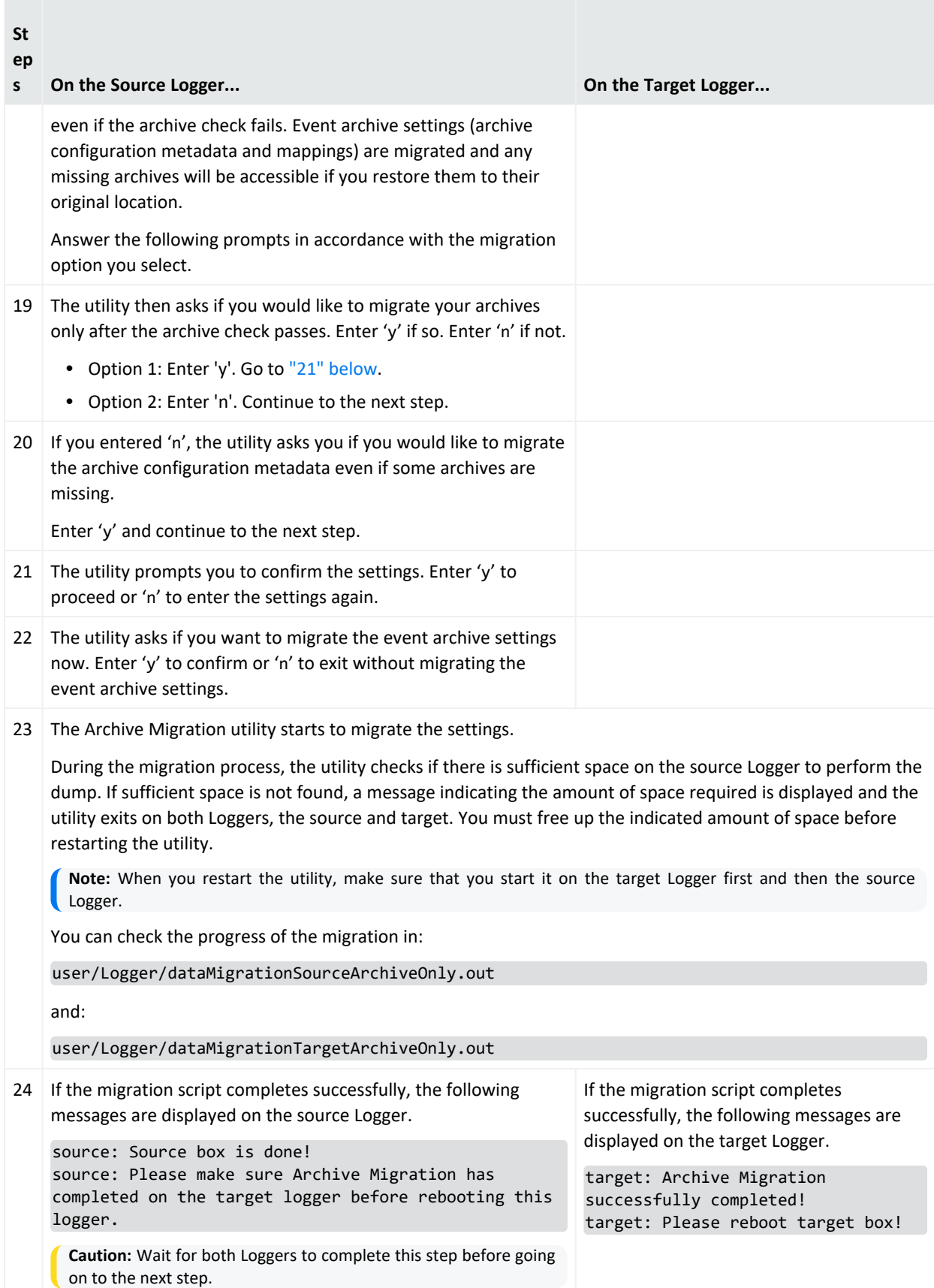

#### Data Migration Guide Migrating Event Archive Settings Separately

<span id="page-25-0"></span>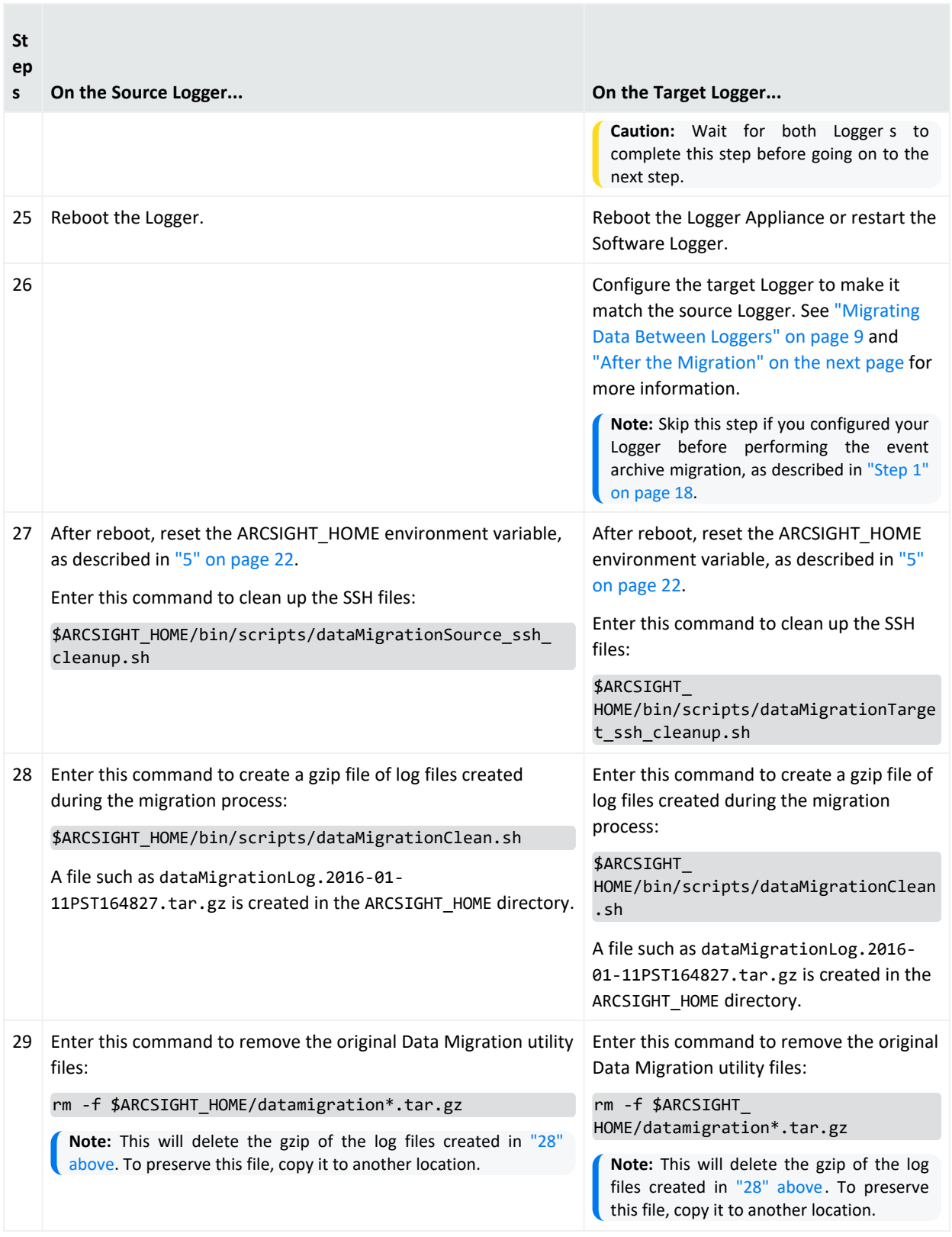

## <span id="page-26-0"></span>After the Migration

Once data migration has completed successfully, do the following:

1. If file receivers were configured on the source Logger, add appropriate NFS mounts for them on the target Logger and configure the receivers to use those mount points. The NFS mount points need to be the same as the one on the source Logger.

When setting the mount point on Logger Appliance targets, use Logger's System Admin interface. For Software Logger targets, set the mount points manually as appropriate for your operating system.

- 2. Create data and perform configuration that is not migrated (as listed in ["Migrating](#page-8-0) Data [Between](#page-8-0) Loggers" on page 9) on the target Logger:
	- **Use the Configuration Backup and Restore** feature, described in [ArcSight](https://www.microfocus.com/documentation/arcsight/logger-7.3/Logger_AdminGuide/index.html) Logger 7.3 [Administrator's](https://www.microfocus.com/documentation/arcsight/logger-7.3/Logger_AdminGuide/index.html) Guide, to back up **only the report content** from the source Logger and restore it to the target Logger. To back up only the report content, select **Report Content only** from the Backup Content field.
	- Use the **Content Import/Export** capability of Logger, described in [ArcSight](https://www.microfocus.com/documentation/arcsight/logger-7.3/Logger_AdminGuide/index.html) Logger 7.3 [Administrator's](https://www.microfocus.com/documentation/arcsight/logger-7.3/Logger_AdminGuide/index.html) Guide, to export alerts and filters from the Source Logger and import it into the Target Logger.

**Note:** You may need to add destination information to imported alerts.

• Manually re-create all other data.

- 3. If the source Logger had Compliance Insight Packages for PCI, SOX, or IT Governance deployed, reload those packages to the target Logger. If the SOX filters on your source Logger were loaded using the soxfilters-1188.enc file, the file is available from Micro Focus ArcSight Customer Support upon request.
- 4. File receivers or folder follower receivers path are not migrated in the Logger target. Manually update the file receiver path or follower folder receiver with the proper path in the target. For instance, if you migrate from an appliance to a software logger, you must update the Apache URL Access Error Log receiver with the path <logger\_install\_ path>/userdata/logs/apache.
- 5. All setting configurations in Logger Source (storage group settings and event archives) will be deleted after performing the archive migration. To get the daily archives, configure the archive storage settings once data migration is completed.

# <span id="page-27-0"></span>Troubleshooting

If the first data migration attempt fails, and the target Logger is an appliance, apply a [Factory](https://www.microfocus.com/documentation/arcsight/logger-7.3/Logger_AdminGuide/#Logger_AdminGuide/Restoring_Factory_Settings/App_Restoring_Factory_Settings.htm) [Restore](https://www.microfocus.com/documentation/arcsight/logger-7.3/Logger_AdminGuide/#Logger_AdminGuide/Restoring_Factory_Settings/App_Restoring_Factory_Settings.htm) procedure to the target Logger before retrying the data migration.

**If the data migration utility fails during the migration process, press Ctrl+C** to terminate the utility on both (source and target) Loggers. Once you have exited, re-run the data migration scripts from "1" on [page 12,](#page-11-0) and the archive migration scripts from "11" on [page 23](#page-22-0).

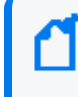

**Note:** When re-running the utility, make sure you start the target Logger script before the source Logger script.

• If the data migration process has failed in the target with the following error message:

obsolete processes (dataMigrationDB or ftran) found, data migration failed

Make sure to reboot the Logger target to terminate the processes appropriately.

- If the migration process is interrupted, the operation restarts from the beginning when the script is re-run on the source and target Loggers.
- If the data migration process fails with an error message similar to the following message:

source: event archive checking failed!

<span id="page-27-1"></span>ensure that the remote mount points (that match the source Logger's mount points) are set up on the target Logger, or consider selecting a different Archive Migration option.

• The target Logger is stuck displaying either of these messages:

waiting for data files copying from source box

or

Data file copy failed, retrying count: 11

Check the <ARCSIGHT\_HOME>/user/dmc\_ftran.log file, and look for the following messages:

Copying: Arcsight\_Data\_\* unable to connect.

If the file contains multiple instances of the message, this indicates that the Ftran client in the source Logger cannot establish a connection with the Ftran server in the target Logger. To bypass the use of Ftran entirely, and force the use of Rsync for the live data transfer instead (using port 22), apply the following steps:

a. (Conditional) If the target is an appliance, manually remove the pre-allocated data files in the target Logger using the following command:

rm -f /opt/data/logger/\*

b. Follow the data migration [procedure,](#page-9-0) and at step 4 of the Run the Data [Migration](#page-12-0) [Utility](#page-12-0) section, add the -use\_rsync option when running the dataMigrationSource.sh script in the source Logger, like this:

bin/scripts/dataMigrationSource.sh -use\_rsync

During execution, the data migration tool in the source Logger might stop printing messages for a while, since the Rsync process takes time to prepare internally before beginning the actual transfer of the files. This is normal, and does not indicate that the process has stopped.

c. (Optional) Reduce the Rsync transfer time and increase verbosity.

Open the following file on the source Logger with a text editor:

For Appliance:

```
/opt/arcsight/logger/bin/scripts/dataMigrationSource_fc_rsync.sh
```
For Software:

```
<LoggerInstallDirectory>/current/arcsight/logger/bin/scripts/dataMigrat
ionSource_fc_rsync.sh
```
Replace the following line:

```
/usr/bin/rsync -ac --out-format="[`/bin/date`] source: %n transfered
%''b" --delete-after -e "$SSH_OPTS" $SOURCE_DATAFILE_HOME/ $TARGET_
MACHINE: $TARGET DATAFILE HOME/ | grep 'Arcsight Data ' | sed
s/deleting/"[`/bin/date`] source: Removing"/g
```
with this one:

```
/usr/bin/rsync -av --progress --delete-after -e "$SSH_OPTS" $SOURCE_
DATAFILE HOME/ $TARGET MACHINE: $TARGET DATAFILE HOME/
```
This change will reduce the number of times Rsync calculates the checksum of all the data files from 2 to 1, speeding up the process. As well, the progress and transfer rate of the files will be detailed onscreen.

• The DataMigrationSource.sh script asks for the target Logger's password at every step.

The target Logger's password should not be requested by the source Logger after running the SSH setup script, so this indicates that the script did not work properly. Follow these steps to remedy the issue:

a. Run this command on the source Logger:

ssh-keygen -R <Target Logger's IP>

- b. Make sure that the /root/.ssh directory exists on the target Logger.
- c. Run the dataMigrationTarget\_ssh\_setup.sh script on the target Logger before running the dataMigrationSource\_ssh\_setup.sh script on the source Logger.
- d. If prompted, select to overwrite /root/.ssh/id\_rsa.
- <span id="page-29-0"></span>e. Continue with the "Run the Data [Migration](#page-12-0) Utility" on page 13 process.
- **•** Trying to run a script returns a not found error:

/bin/scripts/<script name>.sh: No such file or directory

This is caused by the ARCSIGHT\_HOME variable not having been set, or having been lost at the end of an SSH session. Just run the next command and try again.

# For Appliances:

export ARCSIGHT HOME=/opt/arcsight/logger

# For Software:

export ARCSIGHT\_HOME=<LoggerInstallDirectory>/current/arcsight/logger

• After an appliance-to-software data migration, the archives migrated from the source appliance cannot be loaded in the target software Logger because of the **Events are not in local storage** error.

Migrating the archives separately from a source appliance to a target software Logger using the archive only script causes the remote archive settings to be migrated incorrectly. To fix the mount path in the software Logger, the values of the mount column from alg eventarchivemount must be set to null with the following command:

<LoggerInstallDirectory>/current/arcsight/bin/psql rwdb web -c "update alg eventarchivemount set mount=null"

## Restoring Archives

After migrating the archives to the Target Logger, the archive metadata can be restored using a configured and operating mount. By running the archive restore tool with the correspondent details (base or root installation of the Logger, mount name, archive path, archive IP), the mount path will be checked and the archives will be scanned and allocated to the storage group of your selection.

The restored archives will move to generated folders with the following prefix:

```
External_Archive_IP_WHERE_ARCHIVES_COME_FROM_ $ OLD_STORAGE_GROUP
```
However, corrupted or empty archives (XML without datafiles and CSV) will be moved to the folder with the prefix:

Archive\_Not\_Imported\_ \$ IP\_WHERE\_ARCHIVES\_COME\_FROM.

### Prerequisites for restoring archives

Ensure that the following prerequisites are met before beginning the archive restore process.

- <sup>l</sup> The mount point must be configured and set on the target Logger. Go to **System Admin > Remote File Systems** and fill the correspondent fields.
- Make sure an RFS mount contains the archives that you want to restore in the target Logger.

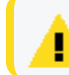

You are responsible for moving the data from one mount to a new one.

- Setup the RFS mount on the Logger and make sure that the server is up and reachable.
- If no directory has been created, a directory will be created automatically.
- <sup>l</sup> Go to the **Configuration > Storage > Archive Storage Settings** and make sure the storage group is related to a mount and archive path. Otherwise, the restored archives will be allocated to the file where the file was restored.

## Archive Restore Tool

The archive metadata can be restored through a mount and a series of steps described in this section.

- 1. Confirm RFS mount on the Logger and make sure that the server is up and reachable.
- 2. From the restoreArchive.sh, run the archive restore tool:

./restoreArchive.sh INSTALL DIR PATH [Logger directory path] ARCHIVE MOUNT [mount name] ARCHIVE\_FOLDER [archive folder name]IP\_WHERE\_ARCHIVES\_COME\_ FROM [source IP]"

- 3. The archive restore will confirm the data. Type [Y/N] as needed.
- 4. Relate the restore archive folder to the available storage group.
- 5. Go to the **Configuration > Storage > Archive Storage Settings**. The restored archives will be labeled as **External Logger Archive**.
- 6. Try to load, sanitize and unload the restored archives.

## Publication Status

Released: May 31, 2023

Updated: Wednesday, October 25, 2023

# Send Documentation Feedback

If you have comments about this document, you can contact the [documentation](mailto:documentation-feedback@microfocus.com?subject=Feedback on Logger Data Migration Guide (7.3)) team by email. If an email client is configured on this computer, click the link above and an email window opens with the following information in the subject line:

#### **Feedback on Data Migration Guide (Logger 7.3)**

Just add your feedback to the email and click send.

If no email client is available, copy the information above to a new message in a web mail client, and send your feedback to documentation-feedback@microfocus.com.

We appreciate your feedback!